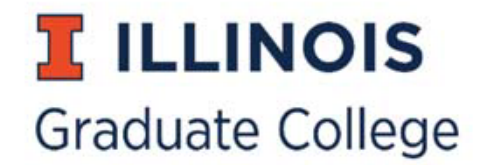

## **SLATE APPLICATION HOW TO GUIDES**

Accessing and Navigating Slate How to log into Slate How to find an application in Slate How to view an applicant's PDF Slate Record Overview – The Dashboard Tab Slate Record Overview – The Timeline Tab Slate Record Overview – The Application Tab

International Evaluation Requests

How to request an international evaluation How to view international evaluation results Completed International Evaluation Request Example

Admissions Referrals and Materials

How to complete an admissions referral How to upload materials Completed Referral Example

Queries and Exports

How to run a query How to export query results to a spreadsheet How to export PDFs for query results How to set up a program-specific (custom) query or export

## **HOW TO LOG INTO SLATE**

- Go to<https://choose.illinois.edu/manage>
- User your Net ID and Password to login

## **HOW TO FIND AN APPLICATION IN SLATE**

- Click on the Records Icon or Use the Search Omni Box to Search for individual applicants (see images below)
- Partial Match You can search by Name, Date of Birth, REF, UIN, or Email
- For Name searches
	- o Search by first, last, middle, former last, or preferred first name
	- o No Wildcards, only searches from the beginning of each name
- Date of Birth searches search mm/dd/yyyy
- REF and UIN searches search for one REF or UIN at one time (Ref is the Slate Person ID)
- Email searches
	- o Search by full or partial email address
	- o No Wildcards, only searches from the beginning of email address

Records Icon

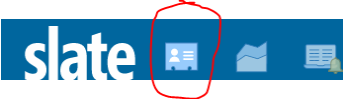

Search Omni Box

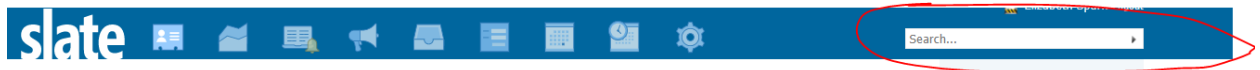

## **HOW TO VIEW AN APPLICANT'S PDF**

- Log into Slate
- Find the Applicant
- Click on the 2018 GC App Tab
- On the right navigation, click "Download PDF"
- Insert Part Select Graduate College Application PDF (if not already listed)
- Click Download

# *Slate Record Overview – The Dashboard Tab*

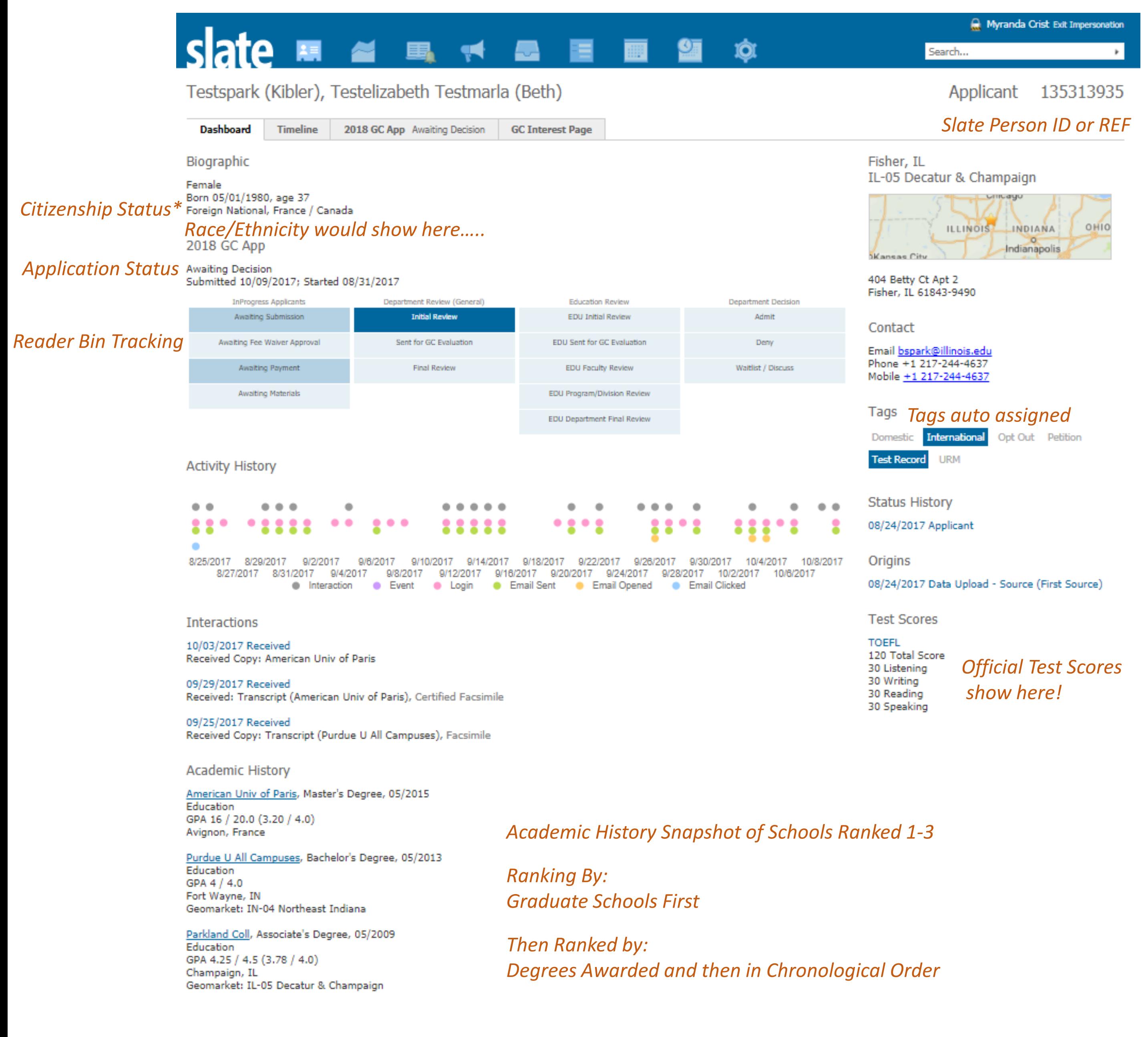

# *Slate Record Overview – The Timeline Tab*

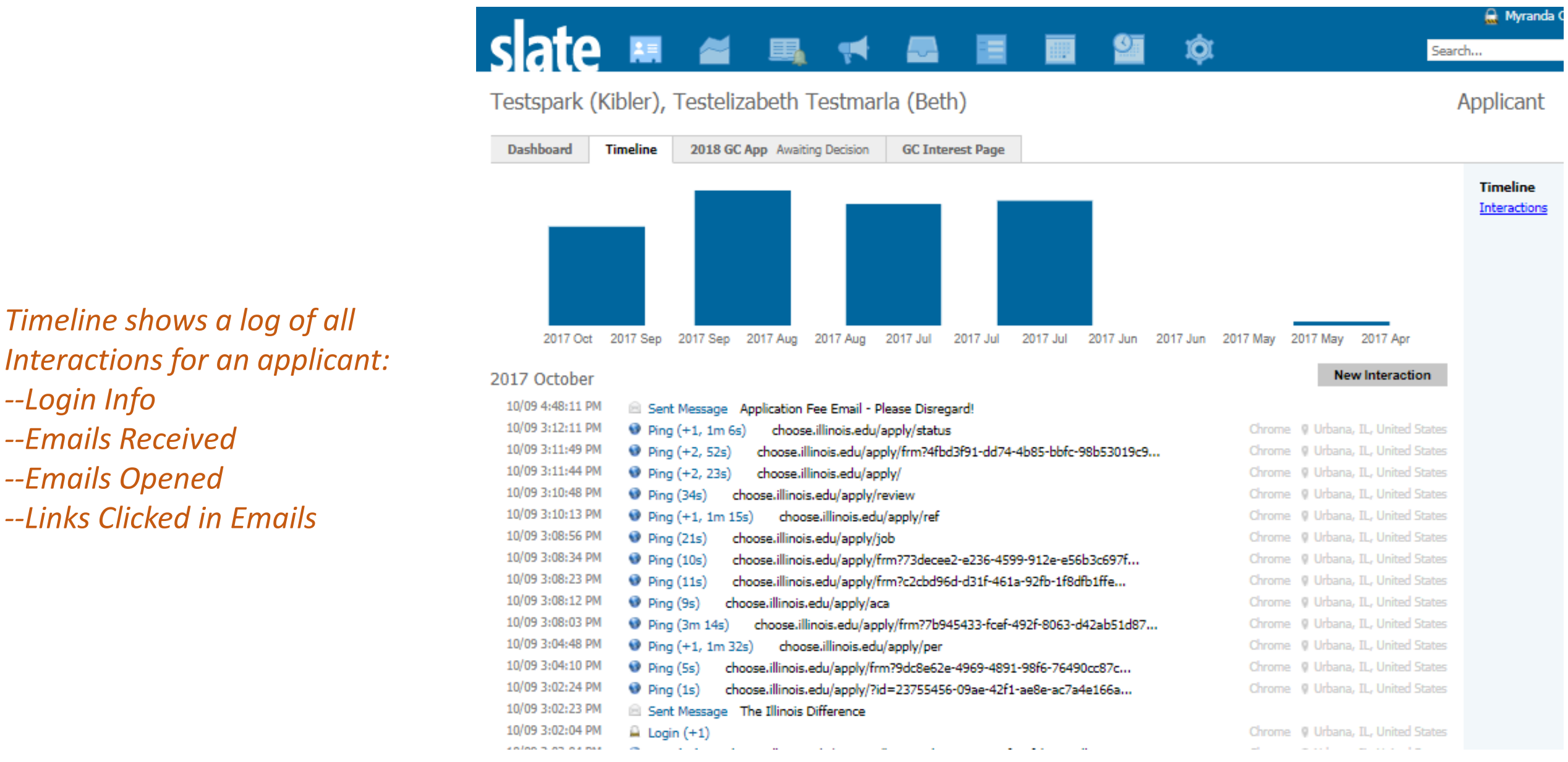

## *You can record New Interactions on the Timeline:*

*--Login Info*

*--Emails Received*

*--Emails Opened*

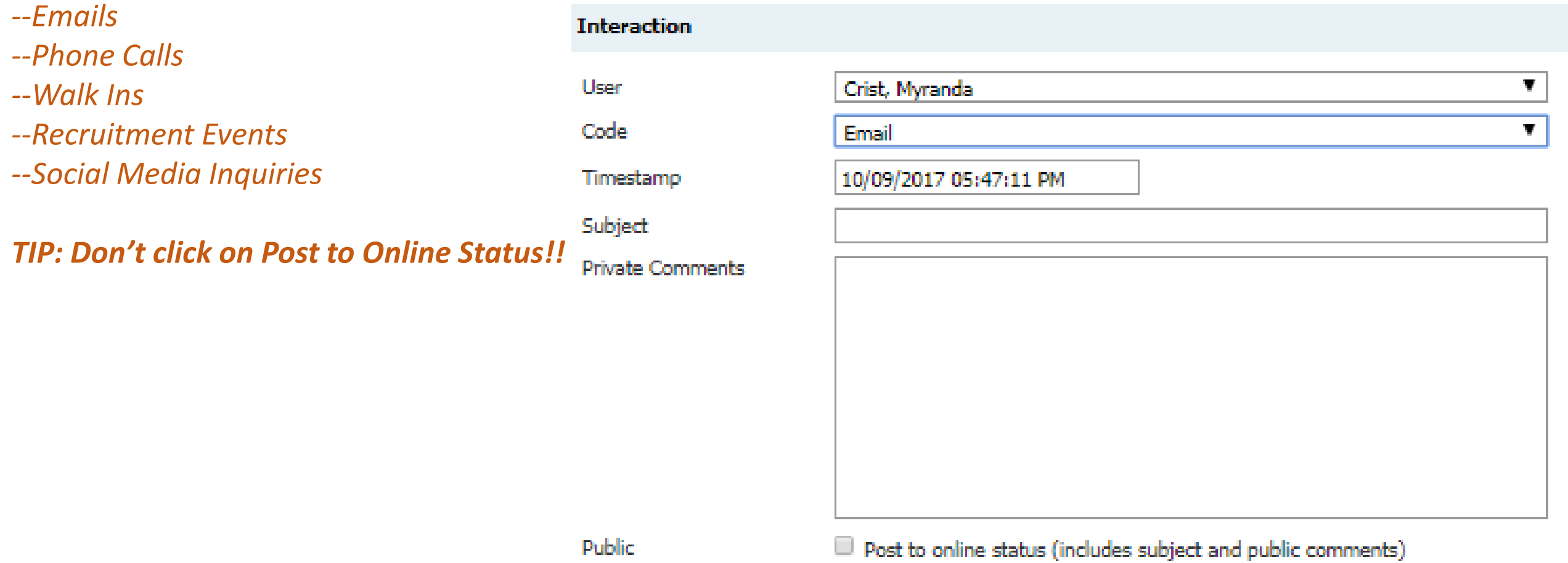

# *Slate Record Overview – The Application Tab*

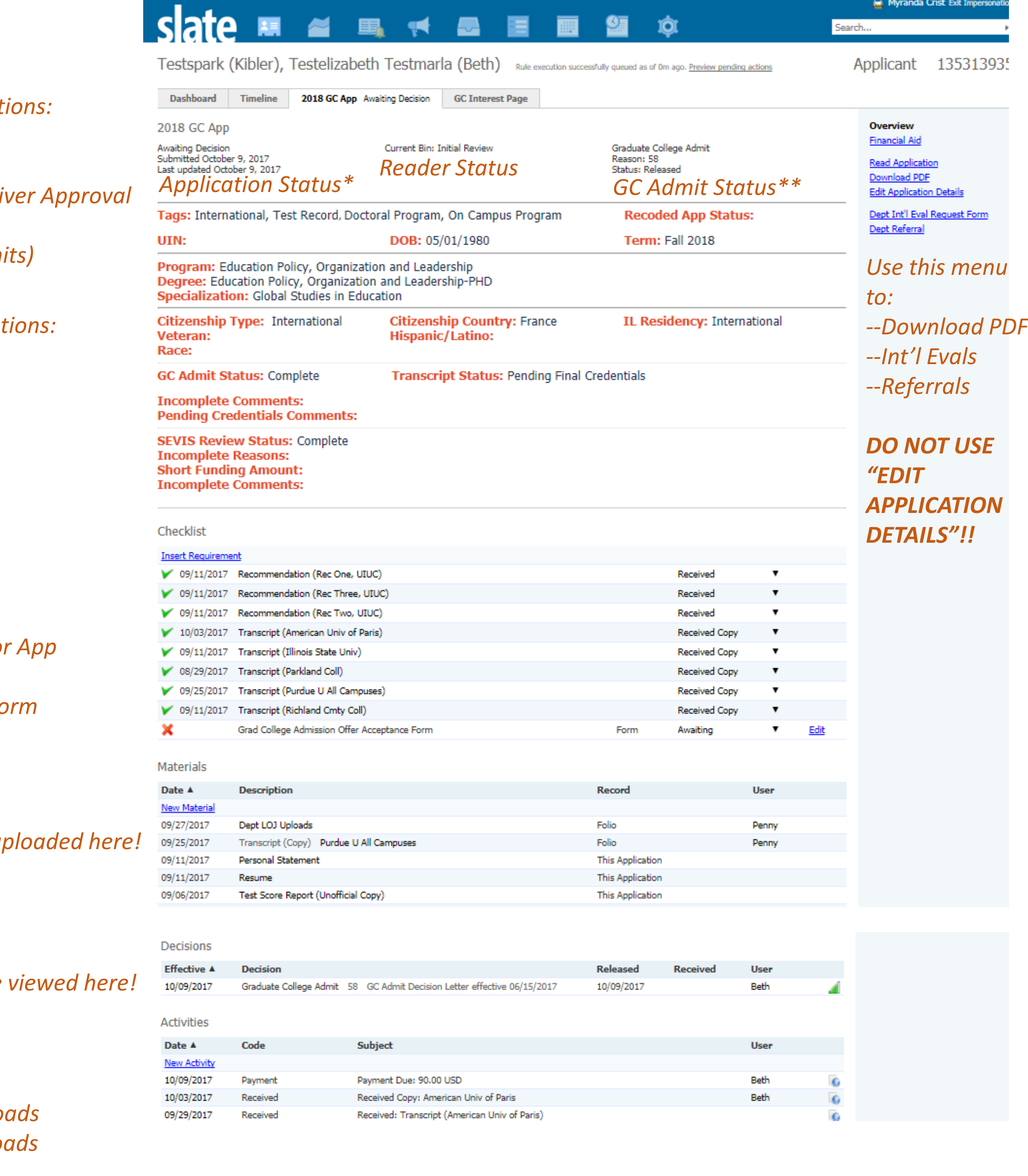

*\*Application Status Options: --Awaiting Submission --Awaiting Payment* --Awaiting App Fee Wal *--Awaiting Decision* --Admit (When GC Adm

 $*$ *\*\*GC Admit Status Op* 

*--Confirmed*

*--Released*

*--Received*

*Checklists used only for: --Recommendations* **--Unofficial Transcripts for** *Submission* --GC Admit Acceptance Fo

*Materials can be u* 

*GC Admit Letters can be* 

*Activities used only for: --Application Fees* **--Record Transcript Uplo** *--Record Reference Uploads*

*--GC USE ONLY*

#### **HOW TO REQUEST AN INT'L EVALUATION**

- Log into Slate
- Find the Applicant
- Click on the GC App Tab
- On the right navigation, click "Dept Int'l Eval Request Form"
- Scroll to the bottom of the page and click "Edit"
- Department Contact Name Enter your name
- Department Contact Email Select your email OR a department email address if you've listed one
- Today's Date Enter Today's Date
- Exchange Student Mark Yes if an Exchange Student
- Department Comments Enter any applicable comments
- Click Save, which will submit the evaluation request to the GC

## **HOW TO VIEW THE INT'L EVALUATION RESULTS**

- Log into Slate
- Find the Applicant
- Click on the GC App Tab
- On the right navigation, click "Download PDF"
- Insert Part Select Graduate College Application PDF (if not already listed)
- Click Download
- Page 2 will show you the detailed results of the evaluation completed by the GC

# *Completed International Evaluation Request Example*

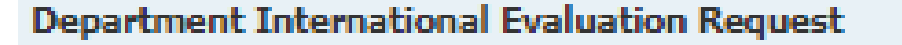

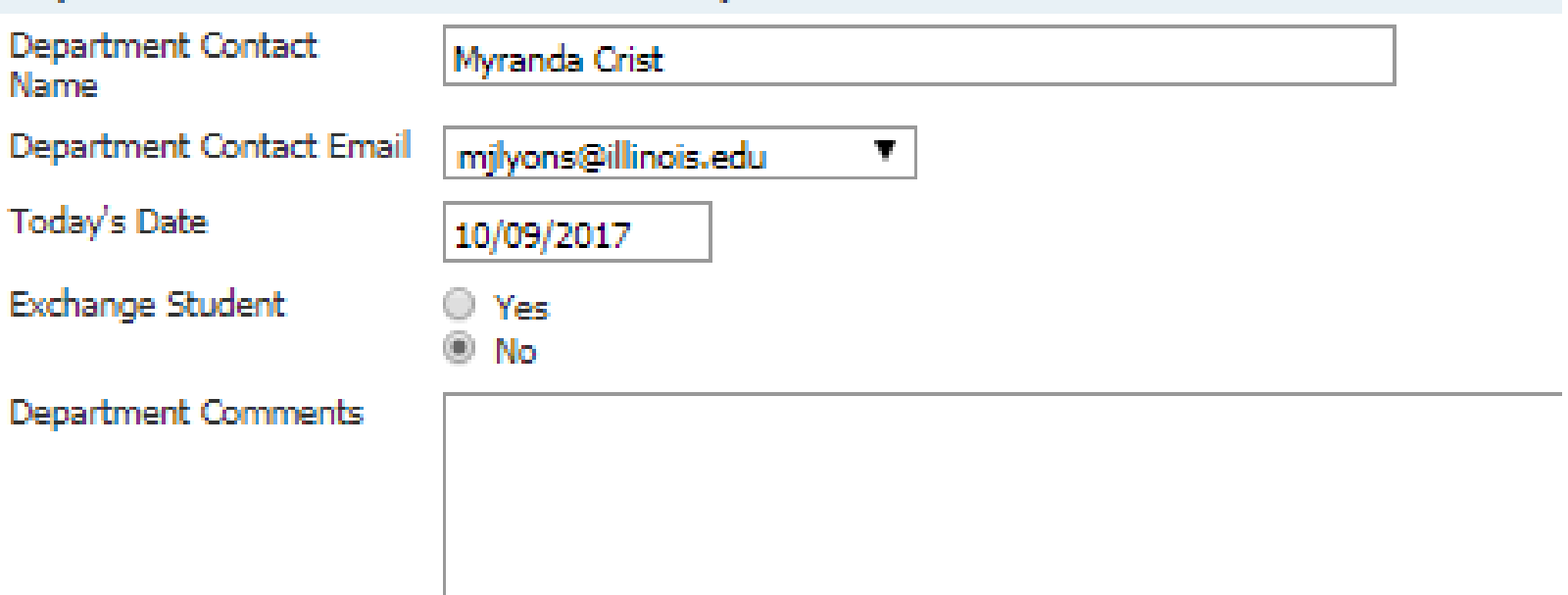

## **GC Academic Eligibility Evaluation Assessment**

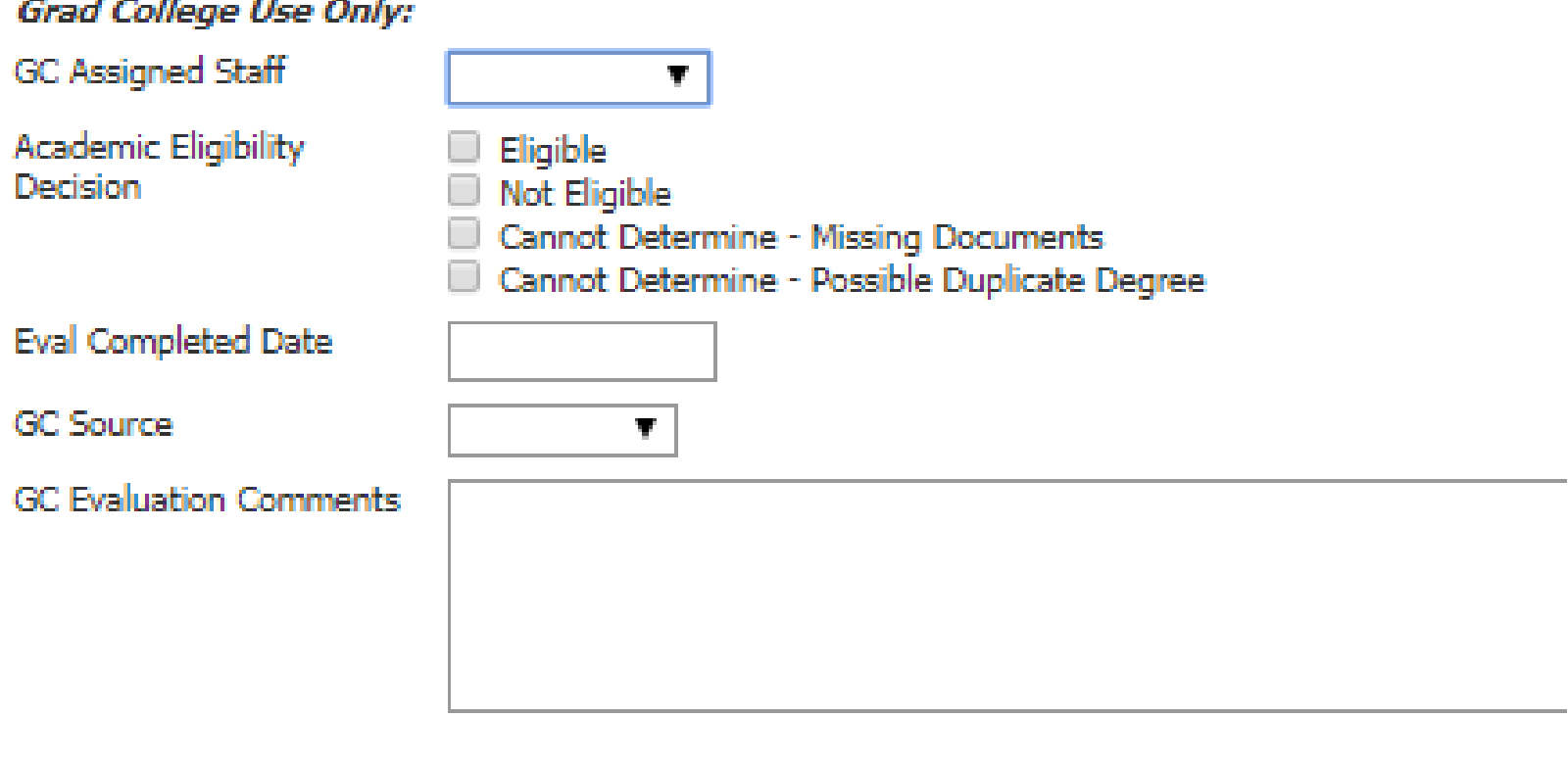

**Save** 

Cancel

## **HOW TO COMPLETE AN ADMISSIONS REFERRAL**

- Log into Slate
- Find the Applicant
- Click on the GC App Tab
- On the right navigation, click "Dept Referral"
- Scroll to the bottom of the page and click "Edit"
- Department Contact Information
	- o Primary Contact Name Enter your name
	- o Contact Email Select your email OR use a department email address if you've listed one
- Recode Requests
	- o Recode Yes
	- o Today's Date Today's date
	- o Recode Option
		- **Select Automatic Admit to recode the application and request an admission (also need to follow** Department Admission Decision steps below)
		- **Select Consideration to recode the application only**
	- $\circ$  Recode Type
		- **Select Request and complete the appropriate fields**
		- Recode to New Program
		- **Recode to New Term**
		- Recode to New Program and New Term
		- Recode to New Concentration
- $\circ$  If only requesting a recode, scroll to the bottom and click Save to submit recode request to the GC
	- Department Admission Decisions
		- o Admit Decision
			- Select Admit or Admit Limited Status to admit
			- **If Denying, only need to select Deny, enter in Today's Date and your Source, then scroll to the** bottom and click Save
		- o Today's Date Today's date
		- o Source Select your email
		- $\circ$  Concentration this field will show if appropriate for your program, fill out if applicable
		- $\circ$  Joint Program Admit this field will show if appropriate for your program, fill out if applicable
		- $\circ$  Dept Deficiencies Admit Mark Yes if you want us to admit limited status for department deficiencies
		- o Exchange Student Mark Yes if exchange
			- $\blacksquare$  3+2 Exchange Mark Yes if 3+2
			- Length If non-degree, list 1 semester or 2
			- Partner Institution list for all exchanges
		- o Department Funding
			- This section will only show for international students requesting an I-20 or DS-2019
			- Assistantship Mark yes if applicable
				- Complete Appt %, Annual Stipend, and Terms Included
			- $\blacksquare$  Fellowship Mark yes if applicable
				- Complete Annual Stipend, and Terms Included
			- Stand Alone Tuition Waiver Mark yes if applicable
				- Complete Terms Included
			- Scholarship Mark yes if applicable
				- Complete Annual Stipend, and Terms Included
- Referral Comments enter in any applicable comments
- Click Save, which will submit the referral to the GC

#### *If need to upload a LOJ (letter of justification), Exchange Agreement, or Change of Program Prior Department Approval – see the "HOW TO UPLOAD MATERIALS" instructions*

# *Completed Referral Example*

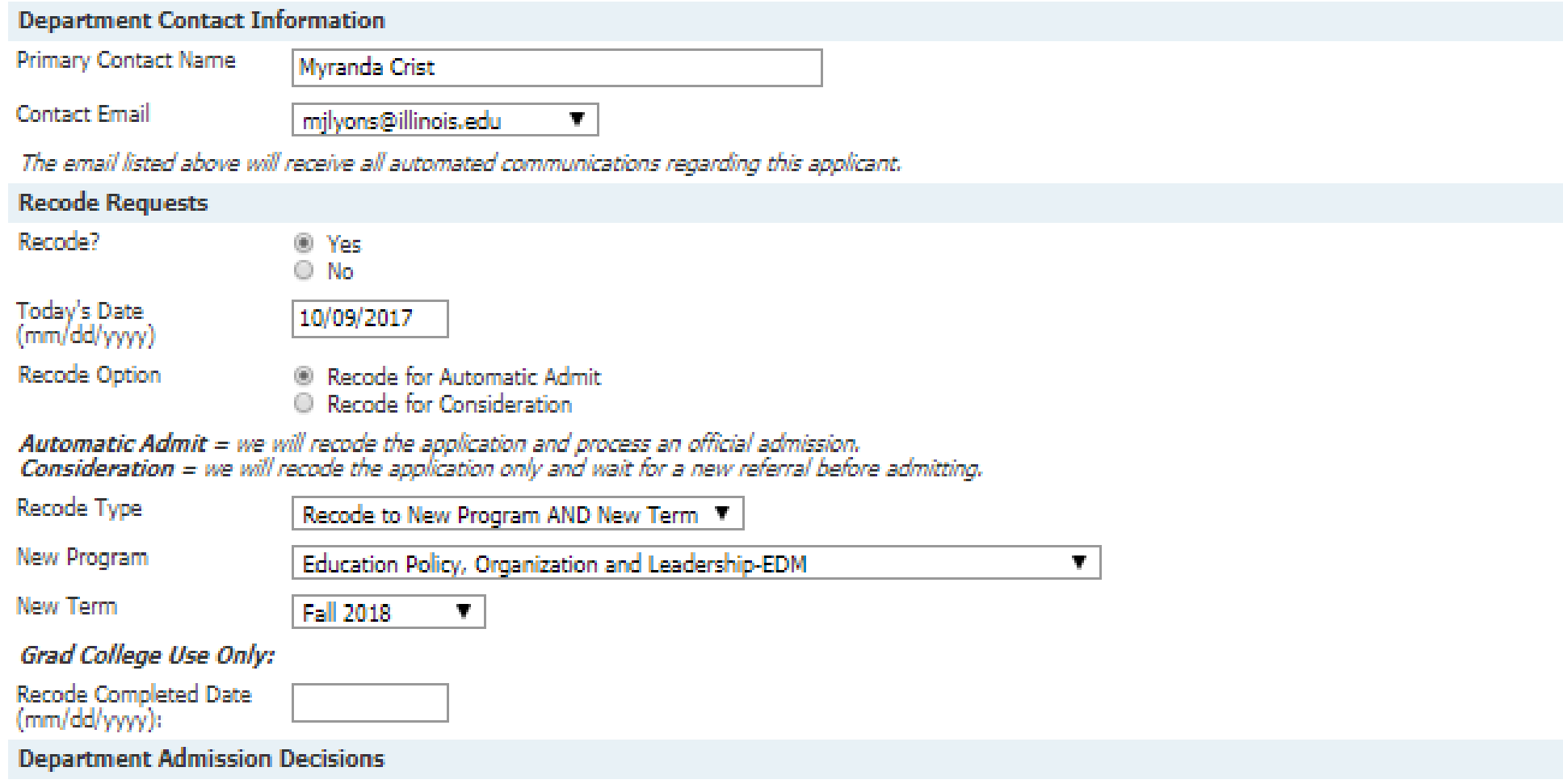

# Don't forget to upload any necessary Letters of Justification in the Materials section of this<br>student's record!

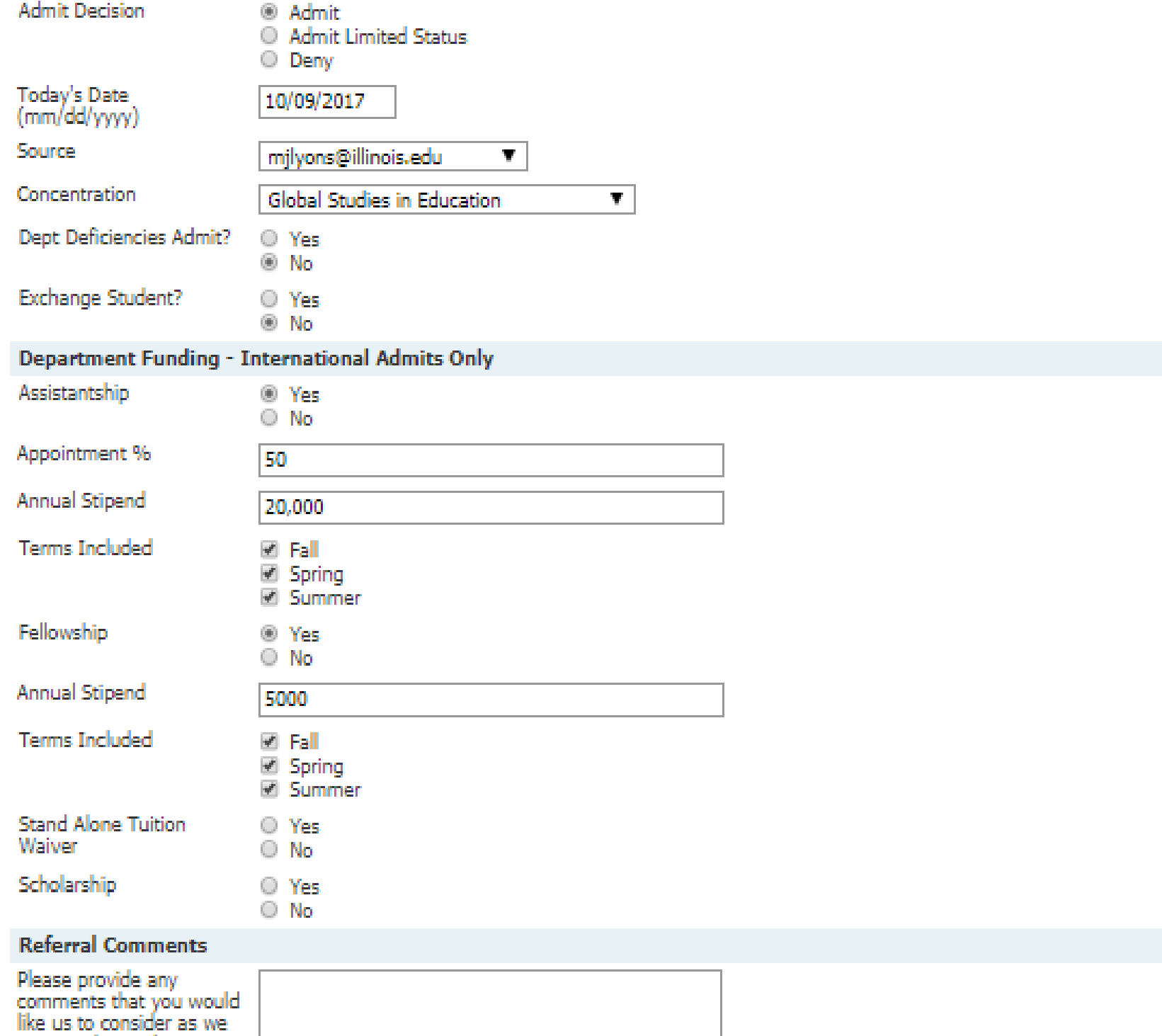

process the application.

## **HOW TO UPLOAD MATERIALS**

- Log into Slate
- Find the Applicant
- Click on the GC App Tab
- In the middle of the page is a section called, "Materials"
- Click "New Material" the blue hyperlink
- In the "Record" dropdown field, choose the appropriate material category
	- o Applications
		- **LOJs, citizenship documentation, statements, resumes, additional materials, etc.**
	- o References
		- Names of all references
	- o Schools
		- Names of institutions all listed in Academic History of application
	- o Tests
		- Any test scores reported in application
- In the "Material" dropdown field, choose the appropriate type
	- o LOJs, citizenship documentation, statements, resumes, additional materials, etc. for Applications
	- o Reference for References
	- o Transcript (copy) for Schools
	- o Note: There is no material type for Tests; the dropdown field will be blank
	- o **DO NOT USE THESE MATERIAL TYPES:**
		- GC Use Only Official Academic Credentials (under Schools)
		- **PA Report (under Applications)**
		- **SEVIS Report (under Applications)**
- Leave Memo blank
- Click "Choose File" to upload PDF from your computer
- Click the grey "Upload" button at the bottom of the page
- If you are uploading any material as you are referring the record, no extra emails to us are needed, as it'll pull over with the referral
- If you are uploading any material after a file has been made incomplete, you will need to email us at [grad@illinois.edu](mailto:grad@illinois.edu) to let us know that you've taken action on the file

*\*We strongly encourage you to have your applicants upload their own additional materials (transcripts, test score reports, resumes, passports, proof of funding, writing samples, etc.) They can do this by logging back into their application account!*

## **HOW TO RUN A QUERY**

- Click on the Queries Icon ( $2<sup>nd</sup>$  Icon from the left see image below)
- On the right navigation, click "Include shared queries"
- Click a Query Folder
	- o GC Term Queries Search for submitted applicants by term
	- o Slate ID Queries Search for multiple applicants by Slate IDs
	- $\circ$  GC In-Progress Applicant Queries Search for all in-progress applicants for your program
	- o GC Dept Queries Search using program specific (custom) queries
- Click a Query
- Click Run Query

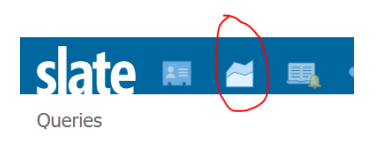

## **HOW TO EXPORT QUERY RESULTS TO A SPREADSHEET**

- After you have run your query, you are presented with your results with an Output field above these results
- Output Defaults to Excel Spreadsheet
- Click Export to open your results in an Excel Spreadsheet

#### **HOW TO EXPORT PDFS FOR QUERY RESULTS**

- After you have run your query, you are presented with your results with an Output field above these results
- Output Change to PDF Document Export
- Format Choose either "Export as a single PDF" or "Export as individual PDFs within a ZIP archive"
- Insert Part Select Graduate College Application PDF (if not already listed)
- Click Export to open a single PDF as a batch of PDFs for all applicants in your query results

## **HOW TO SET UP A PROGRAM SPECIFIC (CUSTOM) QUERY OR EXPORT**

- Graduate College should create all queries and exports for you at this time
- When setting up any query, you will need to identify the population/group of applicants you want to search for. Here are some examples:
	- o Submitted vs In-Progress
	- o Masters vs Doctoral
	- o Fall vs Spring
	- o International vs Domestic
	- o Any other program specific population requests
- You need to also identify what fields you wish to be able to export for your query results
- If you want multiple export templates, but use the same query, this can be done, just ask!
- If you want multiple queries, but with the same export template, this can also be done, just ask!